## **MANUAL BOOK**

## **Sistem Elektronik Pajak Daerah**

# **(S E R O J A)**

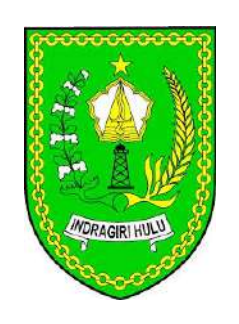

## **Bagi Wajib Pungut**

#### **1. AKSES APLIKASI**

Untuk mengakses aplikasi dapat dilakukan dengan membuka web browser (Mozilla Firefox, Google Chrome) yang telah terhubung dengan jaringan internet dengan memasukkan alamat URL di bawah ini, https://pajak.inhukab.go.id (Gambar 1.1).

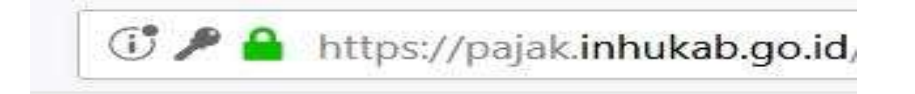

*Gambar 1.1. Alamat akses Aplikasi,kami merekomendasikan untuk menggunakan Browser Google Chrome*

Apabila telah berhasil terhubung, maka akan muncul tampilan halaman login, seperti pada Gambar 1.2. Tampilan dari Halaman Login :

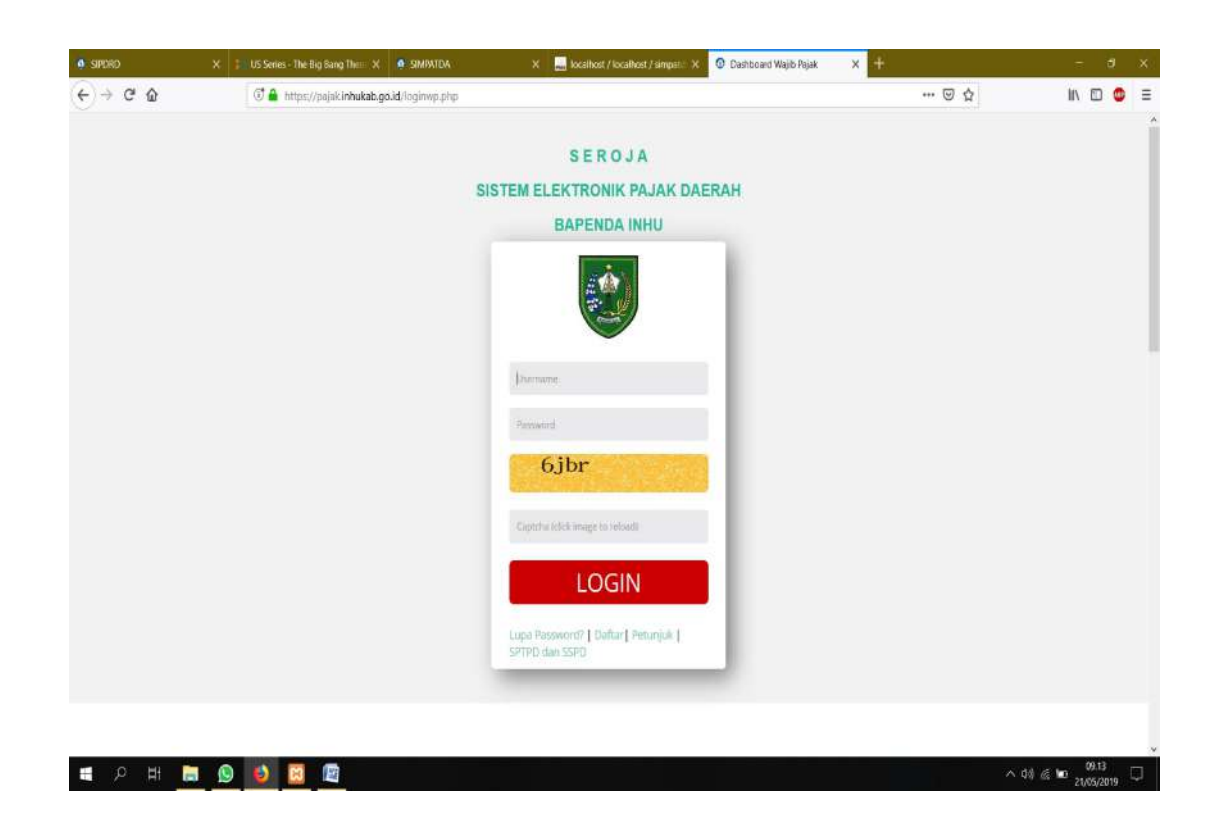

*Gambar 1.2. Halaman Login Aplikasi*

#### **2. PENDAFTARAN NPWPD DAN AKUN**

Bendahara sebagai Wajib Pungut Pajak Daerah harus mendaftar di Bapenda Inhu untuk mendapatkan NPWPD khusus Pemungut dan Akun (Username dan Password) untuk dapat Login ke Aplikasi Sistem Elektronik Pajak Daerah (SEROJA). Pendaftaran untuk mendapatkan Akun bisa dilakukan oleh Wajib Pungut setelah klik Daftar yang ada pada Halaman Login (Gambar 1.2.).

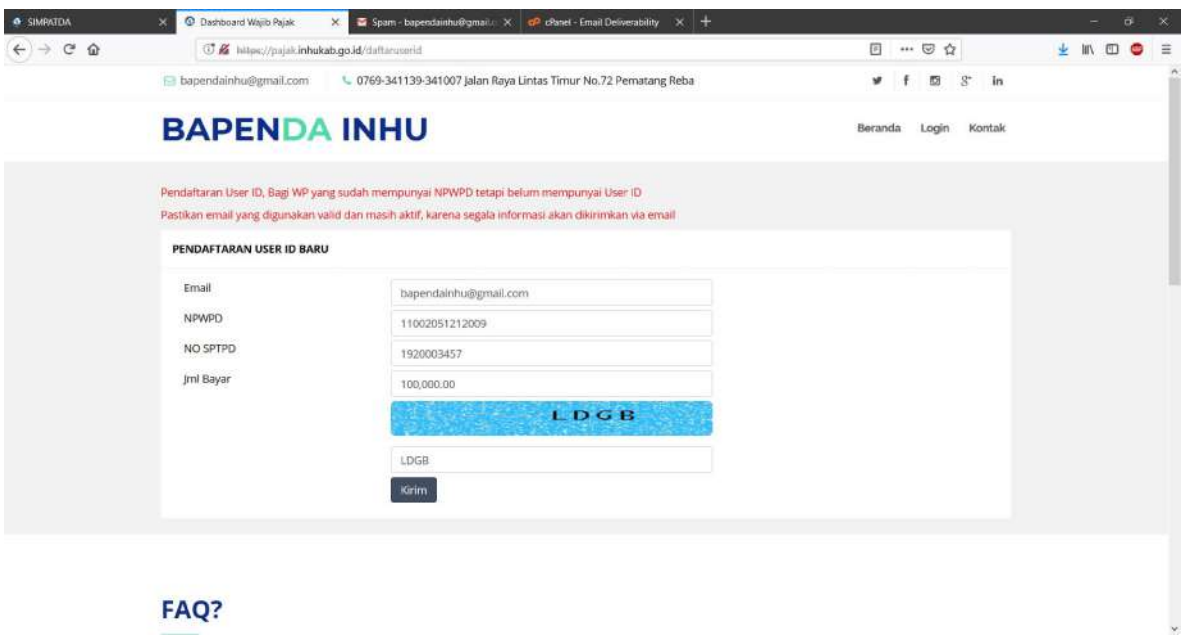

*Gambar 2.1. Halaman Untuk Daftar Mendapatkan Username dan Password*

Masukkan alamat email Wajib Pungut, NPWPD, No. SPTPD yang pernah dilaporkan dan Jumlah Pembayaran pada SPTPD tersebut sebagai data verifikasi atas Wajib Pungut yang mendaftar.

Apabila Pendaftaran berhasil maka pesan/email dari Bapenda Inhu akan terkirim ke email yang telah di daftarkan, berisi username (NPWPD) dan password.

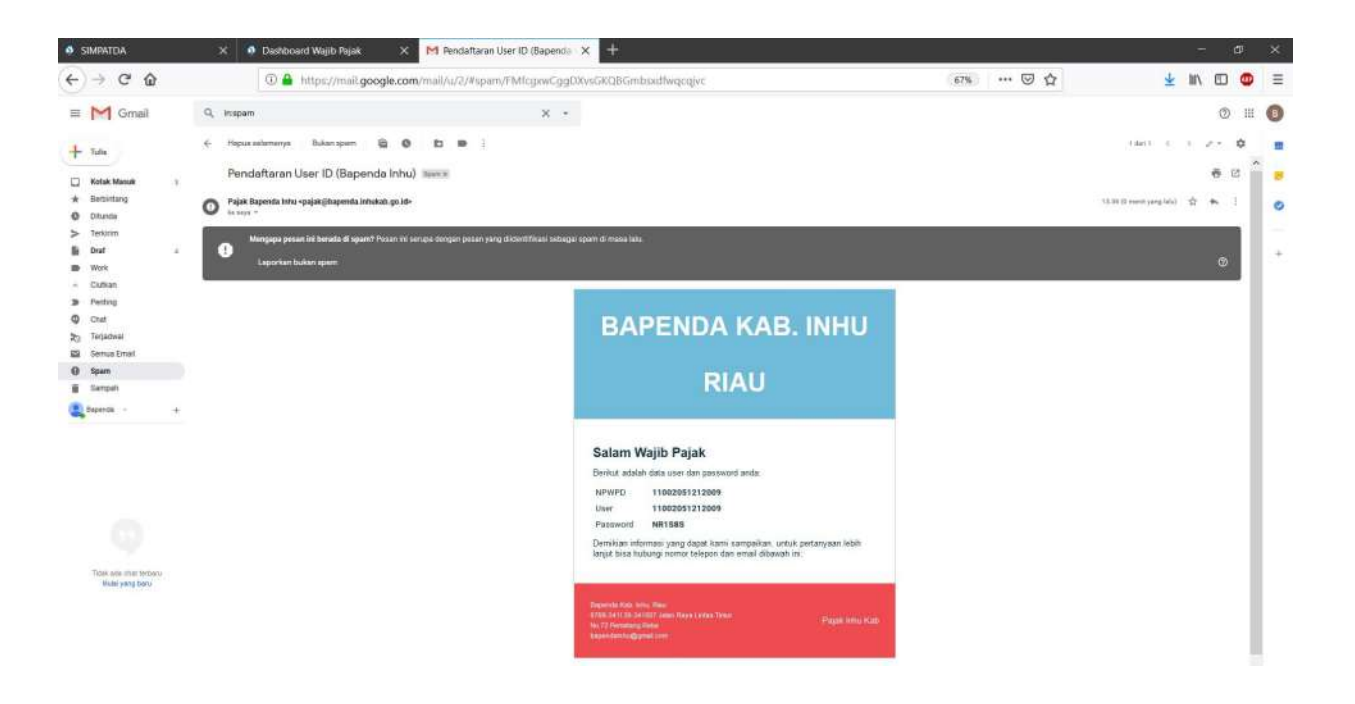

*Gambar 2.2. Pesan Masuk ke Email*

#### **3. LOGIN**

Jika Wajib Pungut telah memiliki username (NPWPD) dan password maka Wajib Pungut bisa langsung Login, dengan memasukan username (NPWPD) dan password pada halaman Login yang ada pada Gambar 3.1. Setelah Wajib Pungut Login maka akan muncul tampilan seperti gambar di bawah ini :

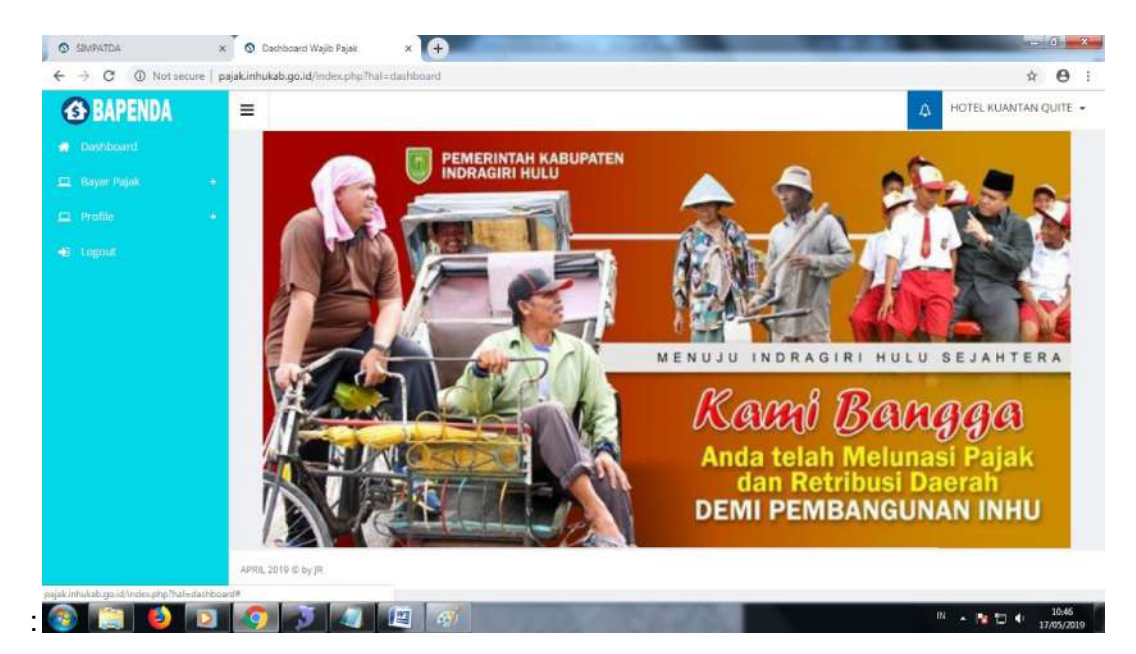

*Gambar 3.1. Halaman Dashboard*

### **4. PENGAMBILAN NO. ID BILLING UNTUK PEMBAYARAN PAJAK DAERAH**

Jika ingin melakukan Pembayaran Pajak, terlebih dahulu Wajib pungut harus mengambil nomor Id Billing dengan cara melakukan input data Pembayaran Pajak. Input data Pembayaran Pajak dapat dilakukan pada halaman Dashboard (Gambar 3.1.). Penginputan data dapat di buka pada menu Bayar Pajak, terdapat pilihan submenu pajak yang akan di bayar, Wajib Pungut cukup memilih Pajak sesuai dengan kewajibannya.

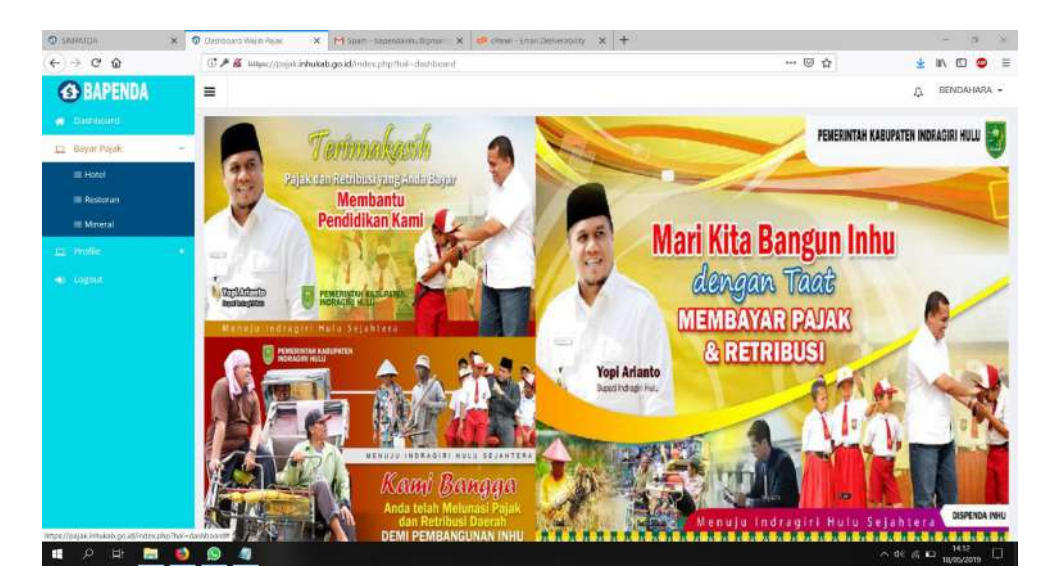

(*Gambar 4.1). Halaman Depan untuk Pemotong*

Sebagai contoh Pajak Restoran :

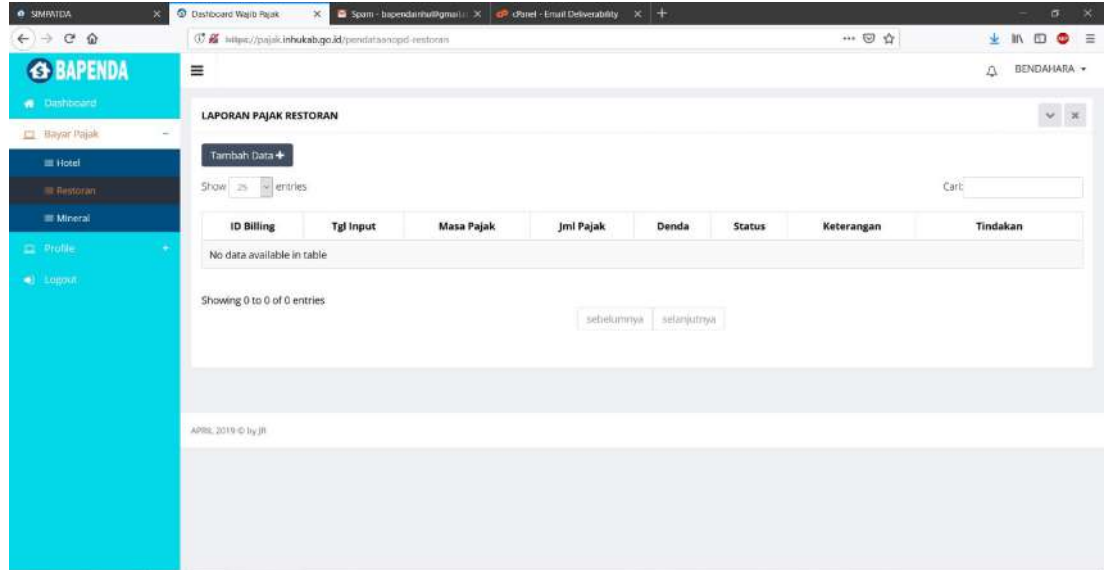

(*Gambar 4.2). Halaman Laporan Pajak*

Pada saat klik Pajak Restoran akan muncul tampilan seperti gambar di atas berisi tabel data daftar sesuai nomor Id Billing yang pernah di input. Langkah berikutnya jika Wajib Pajak ingin melakukan Pembayaran Pajak baru (pengambilan nomor Id Billing baru), Wajib Pajak harus klik menu tambah data yang ada di kiri atas. Maka akan muncul tampilan seperti di bawah ini :

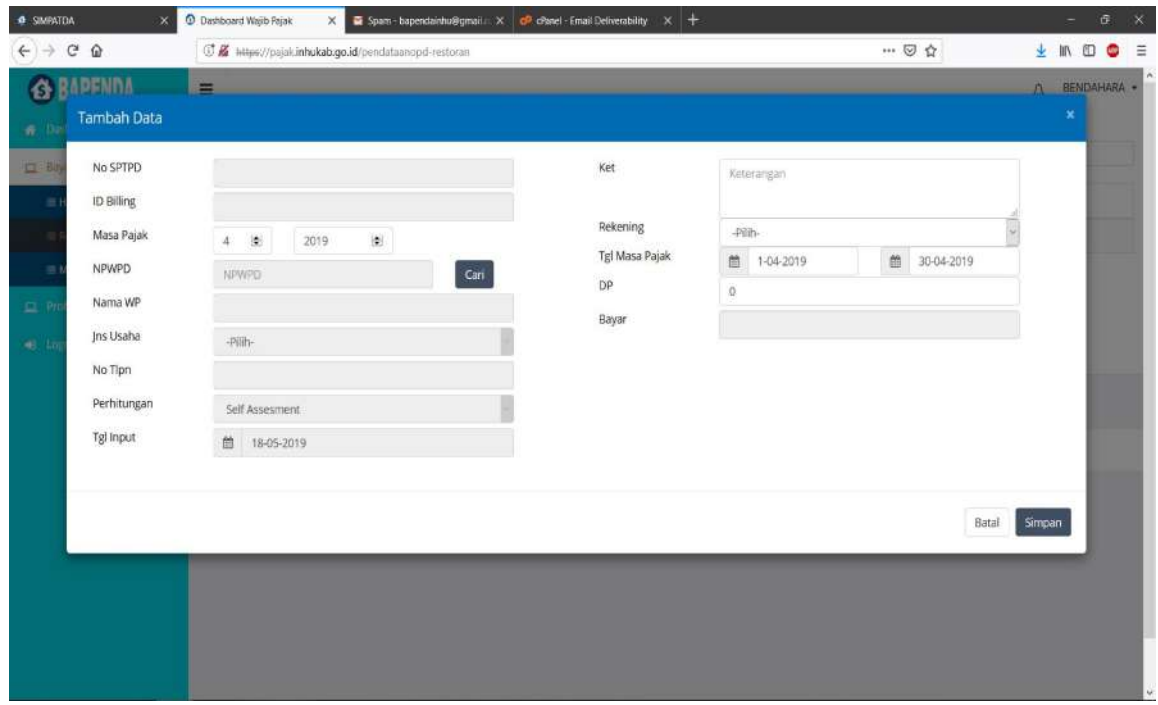

*Gambar 4.3. Halaman Tambah Data*

Yang harus di isi adalah Masa Pajak, NPWPD, Keterangan dan Dasar Pengenaan (DP) Pajak yang akan di bayar. Untuk mencari NPWPD yang digunakan (rekanan) ketik nama atau NPWPD pada bagian Search (Gambar 4.4.). Kemudian klik tanda tambah, maka data akan terisi otomatis pada Halaman Tambah Data tersebut (Gambar 4.5.).

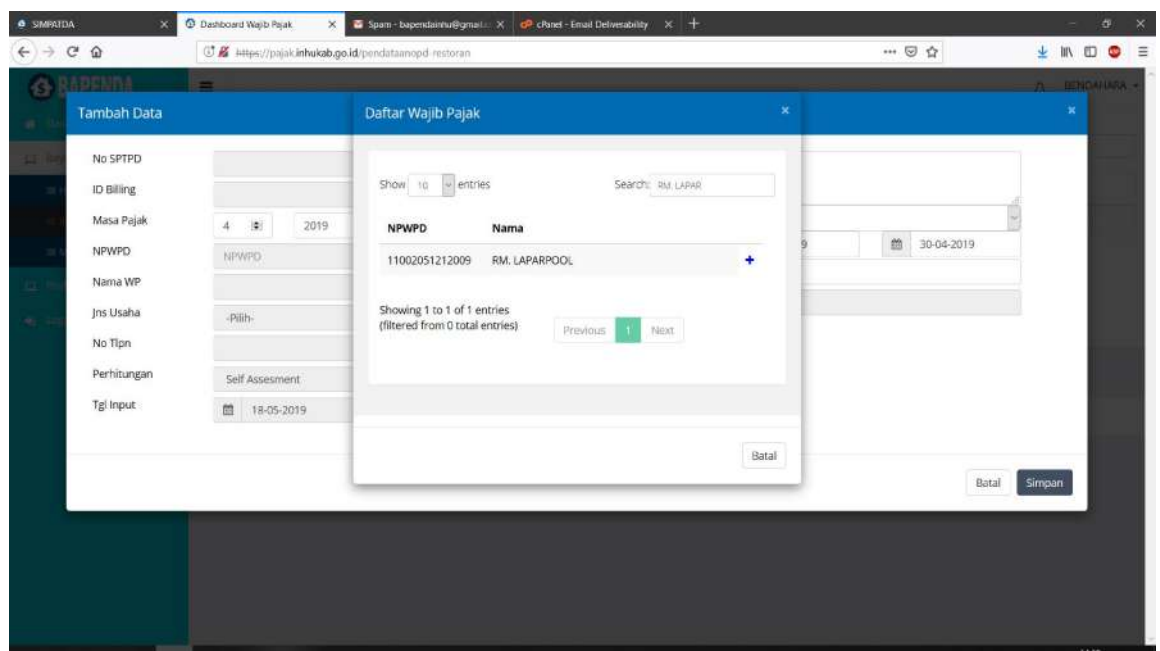

*Gambar 4.4. Halaman Pencarian WP*

| $C$ $\Omega$<br>$\rightarrow$                                                                                                    | C & hiles://pajak.inhukab.go.id/pendataanopd-restoran                                                                                                    | … 2☆                                             | <b>四 ×</b><br>± IN © ● ≡                                                                                                    |                                                       |
|----------------------------------------------------------------------------------------------------|----------------------------------------------------------------------------------------------------|--------------------------------------------------|----------------------------------------------------------------------------------------------------|-------------------------------------------------------|
| $\leftarrow$<br><b>RAPFNDA</b><br>份<br><b>Tambah Data</b><br>音 以<br>No SPTPD<br>$\square$ Bay<br>ID Billing<br>$\mathbb{R}$<br>Masa Pajak<br>NPWPD<br>$\rightarrow$<br>Nama WP<br>E. R<br>Jns Usaha<br>$41 - 10$<br>No Tipn<br>Perhitungan<br>Tgi Input | $=$<br>$\begin{picture}(20,20) \put(0,0){\line(1,0){15}} \put(15,0){\line(1,0){15}} \put(15,0){\line(1,0){15}} \put(15,0){\line(1,0){15}} \put(15,0){\line(1,0){15}} \put(15,0){\line(1,0){15}} \put(15,0){\line(1,0){15}} \put(15,0){\line(1,0){15}} \put(15,0){\line(1,0){15}} \put(15,0){\line(1,0){15}} \put(15,0){\line(1,0){15}} \put(15,0){\line(1$<br>2019<br>$\sim$<br>$\langle \Phi \rangle$<br>Cari<br>11002051212009<br>RM. LAPARPOOL<br>Rumah Makan<br>082356480053 | Ket<br>Rekening<br>Tgl Masa Pajak<br>DP<br>Bayar | Kegiatan Makan Minum Rapat Bulan April Thn 2019<br>Rumah Makan<br>鱼<br>盖<br>30-04-2019<br>1-04-2019<br>15,000,000.00<br>1,500,000.00 | A BENDAHARA -<br>$\pmb{\times}$<br>$\frac{1}{2}$<br>Q |
|                                                                                                    | Self Assesment<br>他<br>18-05-2019                                                                                                    |                                                  | Batal                                                                                                    | Simpan                                                |

*Gambar 4.5. Halaman Inputan Tambah Data*

Setelah data lengkap klik tombol Simpan. Data akan otomatis masuk ke Halaman Laporan pajak (Gambar 4.6.), dengan status Belum Bayar.

| <b>A SMPATDA</b><br>$\mathbf{x}$             | C Dashboard Wajib Pajak                                                           | $\times$         | Spam - bapendainhu@gmail x c Runet - Email Deliverability x + |              |                            |             |                               | $\mathbf x$<br>G<br>$\overline{\phantom{a}}$ |
|----------------------------------------------|-----------------------------------------------------------------------------------|------------------|---------------------------------------------------------------|--------------|----------------------------|-------------|-------------------------------|----------------------------------------------|
| $\leftarrow$ $\rightarrow$ $\alpha$ $\alpha$ | C K https://pajak.inhukab.go.id/pendataanopd-restoran                             |                  |                                                               |              |                            |             | … ◎ ☆                         | $+$ in $ -$<br>$\equiv$                      |
| <b>6 BAPENDA</b>                             | $\equiv$                                                                          |                  |                                                               |              |                            |             |                               | BENDAHARA -<br>$\Delta$                      |
| <b>W</b> Dashboard                           | <b>LAPORAN PAJAK RESTORAN</b>                                                     |                  |                                                               |              |                            |             |                               | $\vee$ :                                     |
| <b>El Bayar Pajak</b>                        |                                                                                   |                  |                                                               |              |                            |             |                               |                                              |
| <b>III</b> Hotel                             | Tambah Data +                                                                     |                  |                                                               |              |                            |             |                               |                                              |
| E Restoran                                   | $Show 25 \vee entries$                                                            |                  |                                                               |              |                            |             |                               | Carl                                         |
| <b>E</b> Mineral                             | <b>ID Billing</b>                                                                 | <b>Tgl Input</b> | Masa Pajak                                                    | Jml Pajak    | Denda                      | Status      | Keterangan                    | Tindakan                                     |
| <b>EL</b> Profile                            | ×<br>1920003458                                                                   | 18-05-2019       | April 2019                                                    | 1,500,000.00 |                            | Belum Bayar | <b>SPTPD</b><br>RM. LAPARPOOL | <b>Ef ubah</b> Rhapus A cetak                |
| <b>CE</b> LOROLE                             | Showing 1 to 1 of 1 entries (filtered from 0 total entries)<br>APRIL 2019 @ by JR |                  |                                                               |              | sebelumnya<br><b>TITLE</b> | selanjutnya |                               |                                              |

*Gambar 4.6. Halaman Laporan Pajak Restoran*

Langkah selanjutnya adalah cetak Surat Setoran Pajak Daerah (SSPD) yang berisi data nomor ID BILLING yang di perlukan Bank Persepsi untuk proses pembayaran.

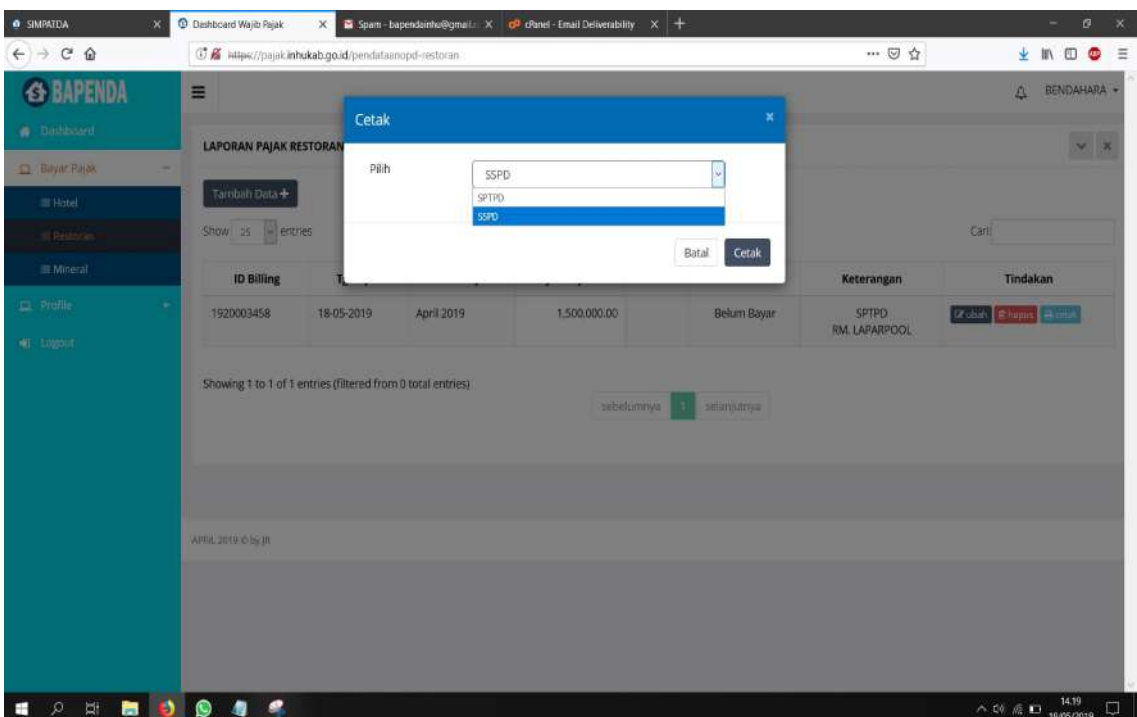

*Gambar 4.7. Halaman Cetak SSPD dan SPTPD*

Setelah itu klik tombol cetak, maka akan muncul hasil cetakan seperti di bawah ini :

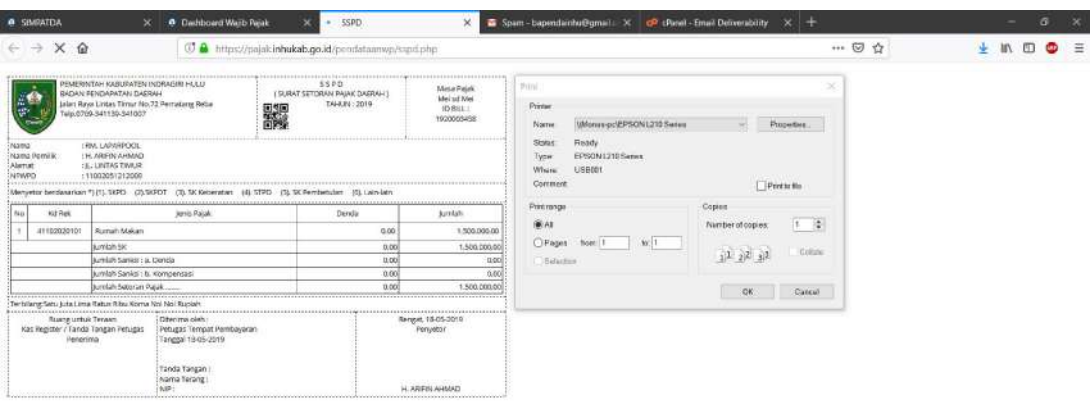

*Gambar 4.8. Halaman Hasil Cetakan SSPD*

SSPD bisa dicetak/diprint maupun di download dalam bentuk pdf, atau screenshot layar Android. Setiap SSPD memiliki QR Code di bagian tengah atas.

#### **5. PEMBAYARAN PAJAK DAERAH**

Cetakan SSPD/pdf/screenshot SSPD dapat diperlihatkan langsung kepada Teller di Bank Persepsi untuk proses pembayaran. Setelah proses pembayaran berhasil maka status pada Halaman Laporan Pajak akan berubah menjadi Lunas, sebagaimana gambar 5.1.

| $\times$<br><b>O</b> SIMPATOA           | <sup>O</sup> Dashboard Wajib Pajak                                                | $\times$<br><b>0 SSPD</b> |            | X & Spam > bapendainhu@gmail: X & C cPanel - Email Deliverability X + |       |                     |                        | $\mathbf{x}$<br>$\alpha$<br>- |
|-----------------------------------------|-----------------------------------------------------------------------------------|---------------------------|------------|-----------------------------------------------------------------------|-------|---------------------|------------------------|-------------------------------|
| $\leftarrow$ $\rightarrow$ $C$ $\Omega$ | 3 K https://pajak.inhukab.go.id/pendataanopd-restoran                             |                           |            |                                                                       |       |                     | → ◎ ☆                  | $\bullet$ =<br>→ Ⅲ 四          |
| <b>6 BAPENDA</b>                        | $\equiv$                                                                          |                           |            |                                                                       |       |                     |                        | BENDAHARA -<br>$\Delta$       |
| <b>Bushboard</b>                        | <b>LAPORAN PAJAK RESTORAN</b>                                                     |                           |            |                                                                       |       |                     |                        | $\vee$ $\,$ x                 |
| El Bayar Rajak                          |                                                                                   |                           |            |                                                                       |       |                     |                        |                               |
| <b>E</b> Hotel                          | Tambah Data +                                                                     |                           |            |                                                                       |       |                     |                        |                               |
| E Restoran                              | $Show$ $25$ $\rightarrow$ entries                                                 |                           |            |                                                                       |       |                     |                        | Carl:                         |
| <b>E</b> Mineral                        | ID Billing                                                                        | Tgl Input                 | Masa Pajak | Jml Pajak                                                             | Denda | Status              | Keterangan             | Tindakan                      |
| <b>ED</b> Profile                       | ٠<br>1920003458                                                                   | 18-05-2019                | April 2019 | 1,500,000.00                                                          |       | Lunas<br>18.05.2019 | SPTPD<br>RM. LAPARPOOL | 17 mai: Ehigen Botton         |
|                                         | Showing 1 to 1 of 1 entries (filtered from 0 total entries)<br>APRIL 2019 0 by JR |                           |            | sebelumnya                                                            | n     | selanjutnya         |                        |                               |

*Gambar 5.1. Halaman Laporan Pajak Restoran*

#### **6. LUPA PASSWORD**

Apabila Wajib Pungut Lupa Password untuk Login, maka hal ini bisa melakukan beberapa cara untuk mendapatkan Password yang baru. Pada Menu Login (Gambar 6.1.).

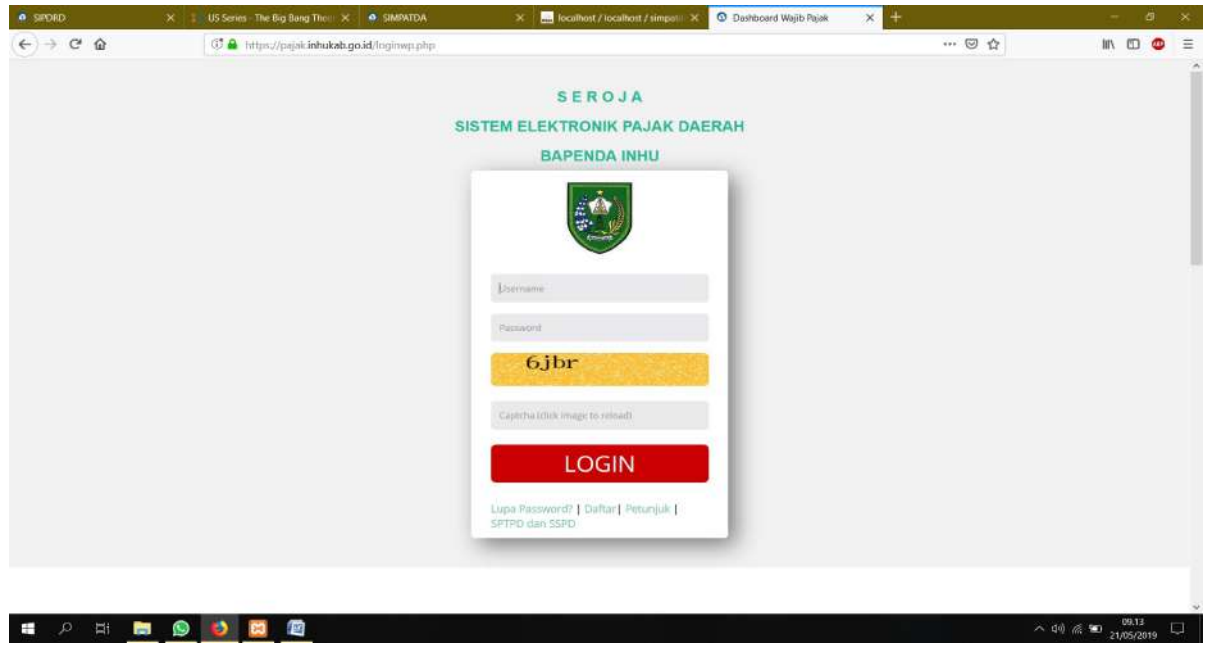

*Gambar 6.1. Halaman Lupa Password*

Ada pilihan Lupa Password di bagian kiri bawah, setelah kita klik Lupa Password makan akan muncul tampilan Halaman seperti di bawah ini :

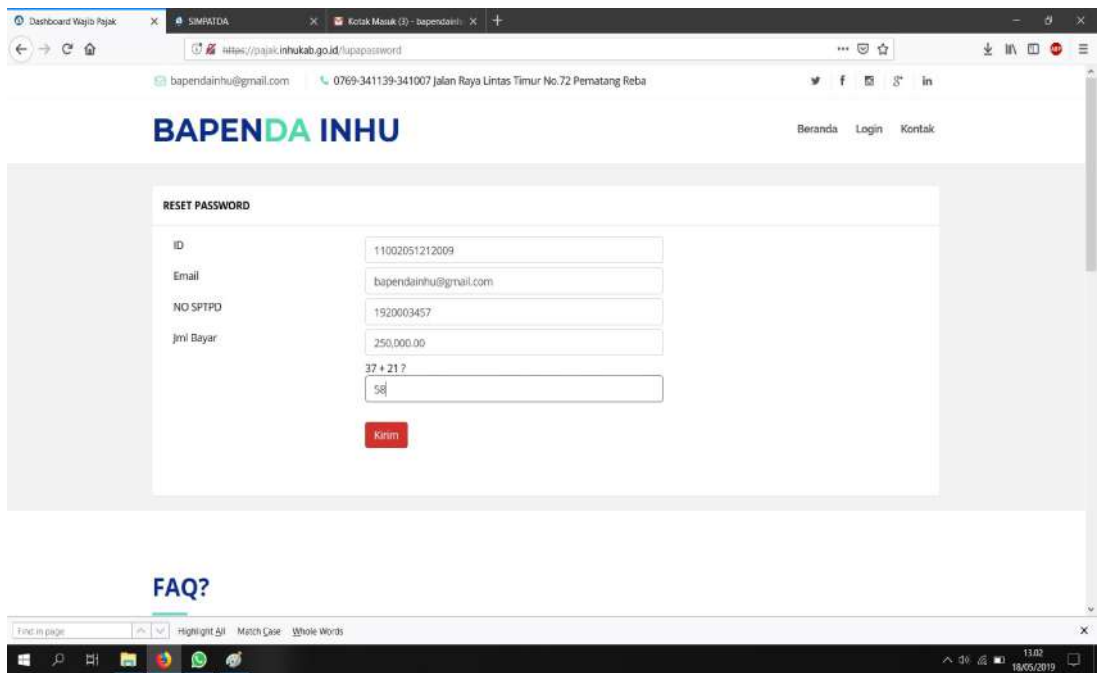

*Gambar 6.2. Halaman Reset Password*

Masukkan ID WP, Email WP, No. SPTPD yang pernah dilaporkan dan Jumlah Pembayaran pada SPTPD tersebut sebagai data verifikasi atas Wajib Pajak yang mendaftar. Apabila Reset Password berhasil maka akan muncul halaman seperti Gambar 6.3.

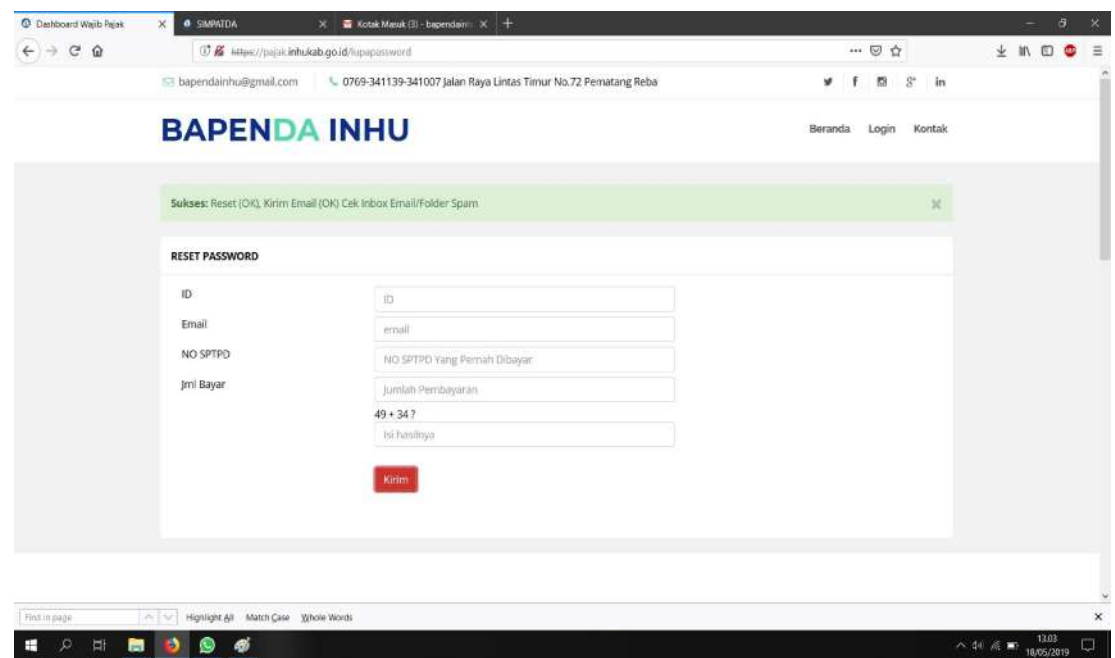

*Gambar 6.3. Halaman Reset Password Berhasil*

Pesan/email dari Bapenda Inhu akan terkirim ke email yang telah di daftarkan, berisi username (NPWPD) dan password yang baru.

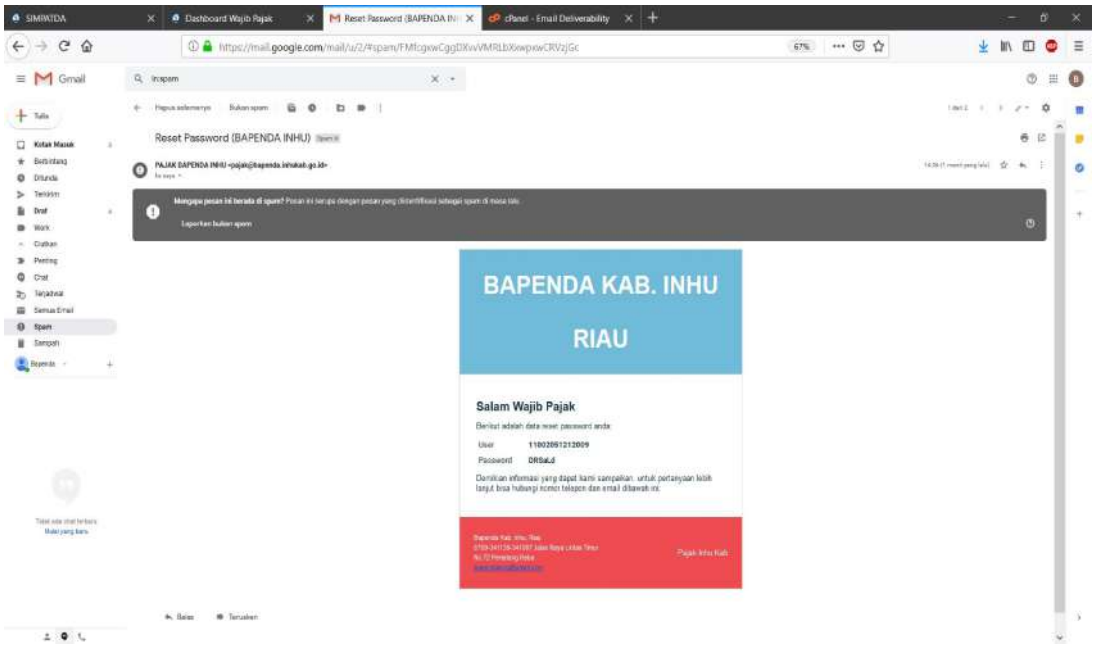

#### *Gambar 6.4. Halaman Pesan ke Email*

Setelah mendapat User dan Password yang baru Wajib Pajak sudah bisa Login kembali.